### **Registration Process**

1: बोलीदाता को सबसे पहले इस वैबसाइट पर जाना होगा <https://rajexcise.gov.in/>

2: बोलीदाता को लिंक पर क्लिक करना होगा

इस लिंक पर क्लिक करने पर बोलीदाता को MSTC पोर्टल पर भेज दिया जाएगा.

3: होम पेज पर बोलीदाता को नीचे दी गई स्क्रीन दिखेगी। पंजीकरण के लिए खरीदार को <u>रजिस्टर करने हेतु यहाँ</u> <u>क्लिक करें</u> लिंक पर क्लिक करना होगा।

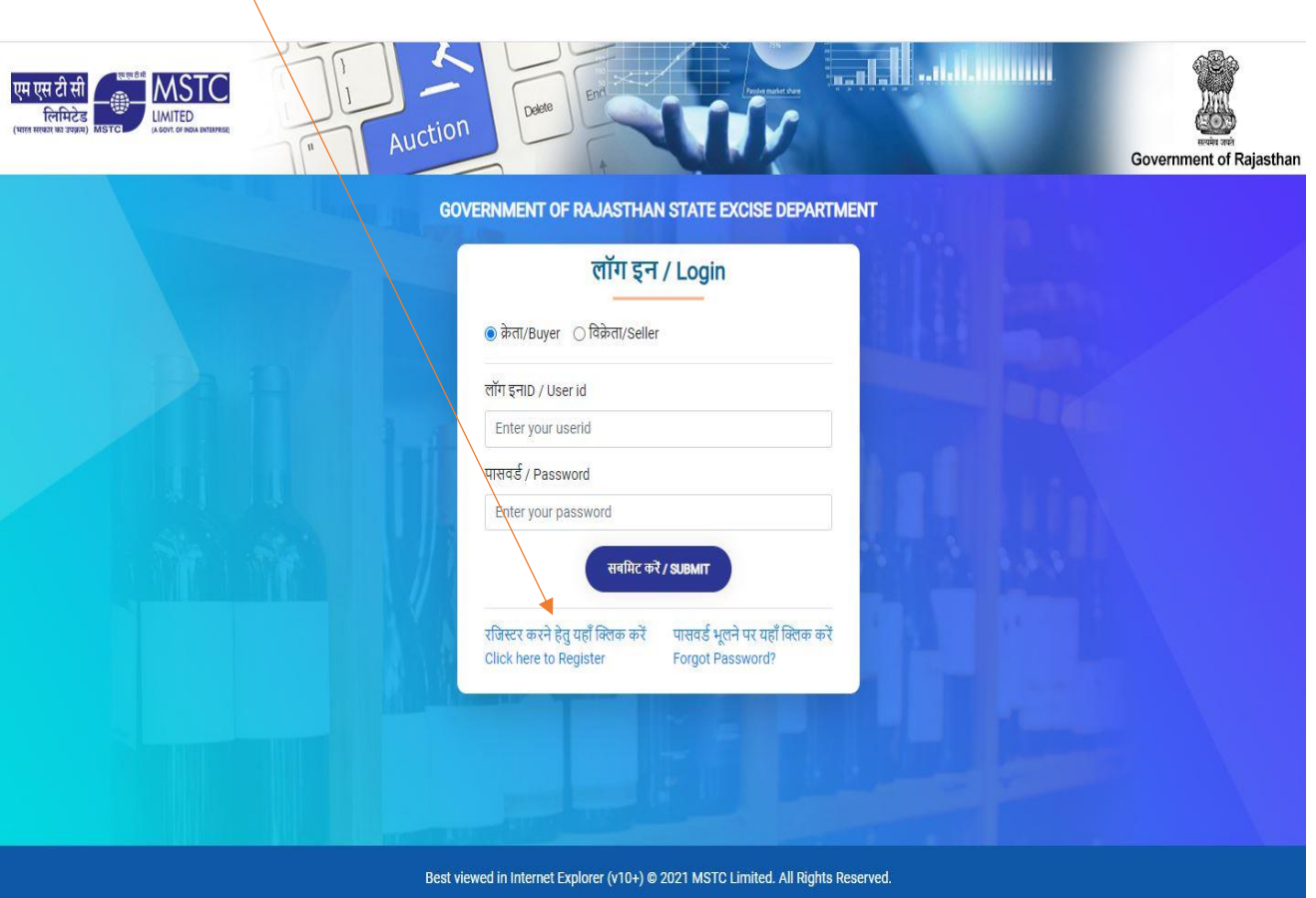

### 4 : क्लिक करने पर पंजीकरण पृष्ठ दिखाया जाएगा।

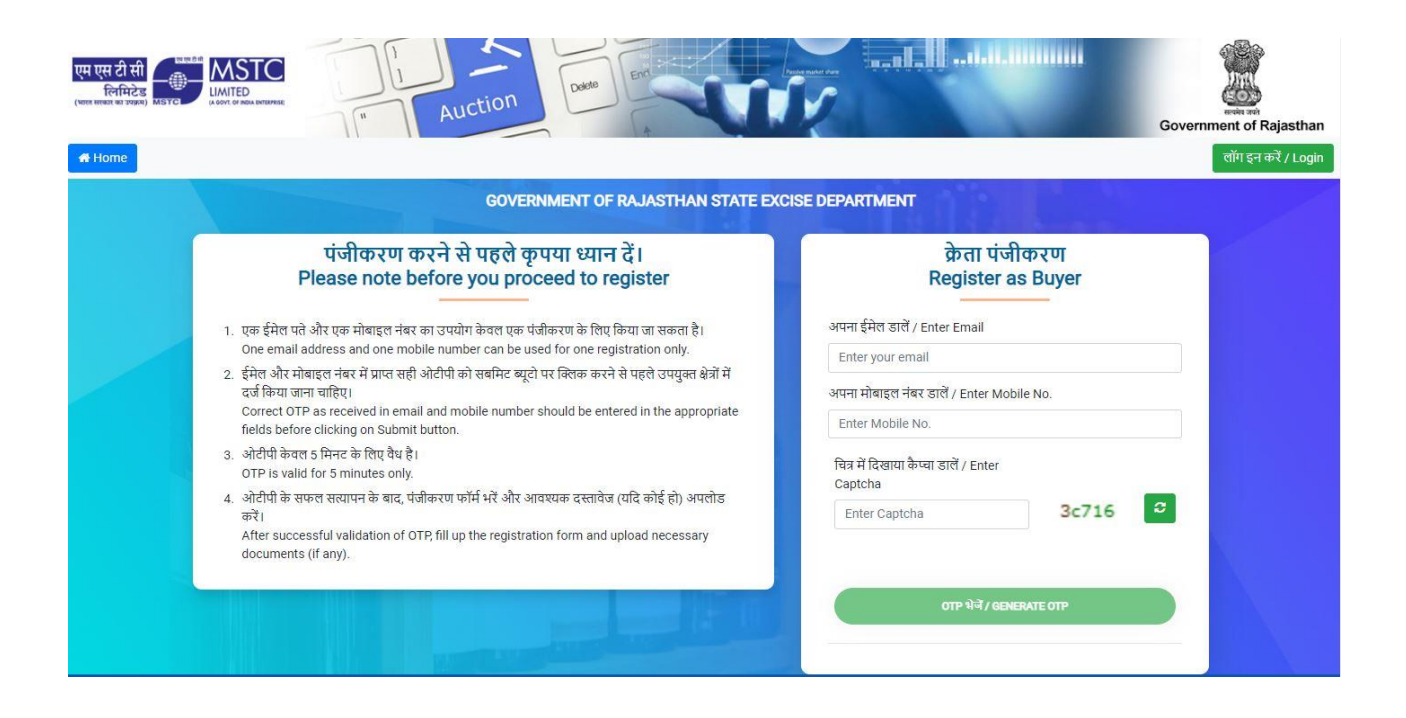

5 : बोलीदाता को अपना ईमेल आईडी और मोबाइल निंबर दजट करना होगा और **OTP भेजें/Generate OTP** बटन पर क्ललक करना होगा। $\bigg)$ 

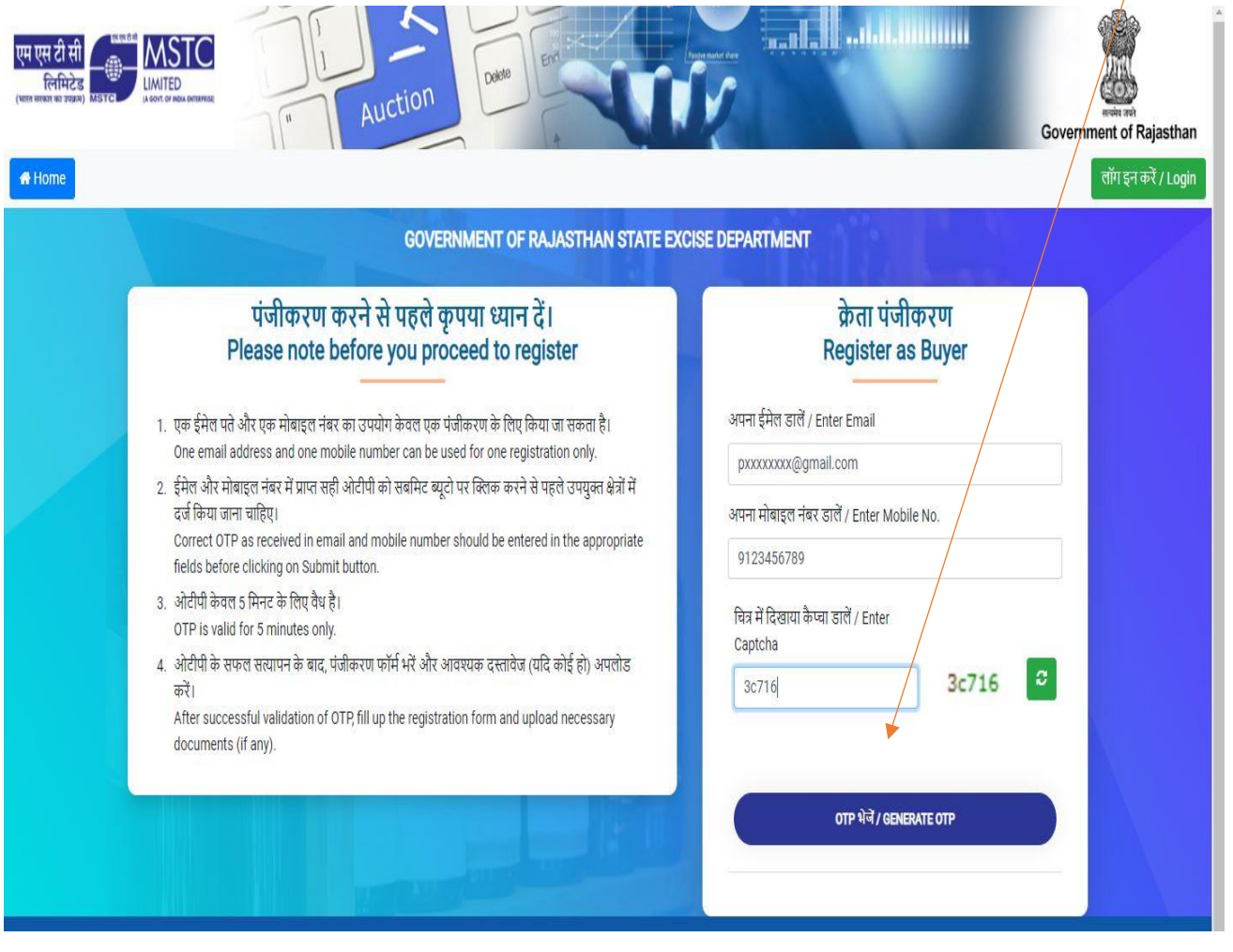

6: बोलीदाता को यहाँ ईमेल आईडी पर प्राप्त ओटीपी एवं मोबाइल पर प्राप्त ओटीपी अलग अलग दी गयी जगह पर ललखने के बाद **सबमिट बटन** पर क्ललक करना होगा।

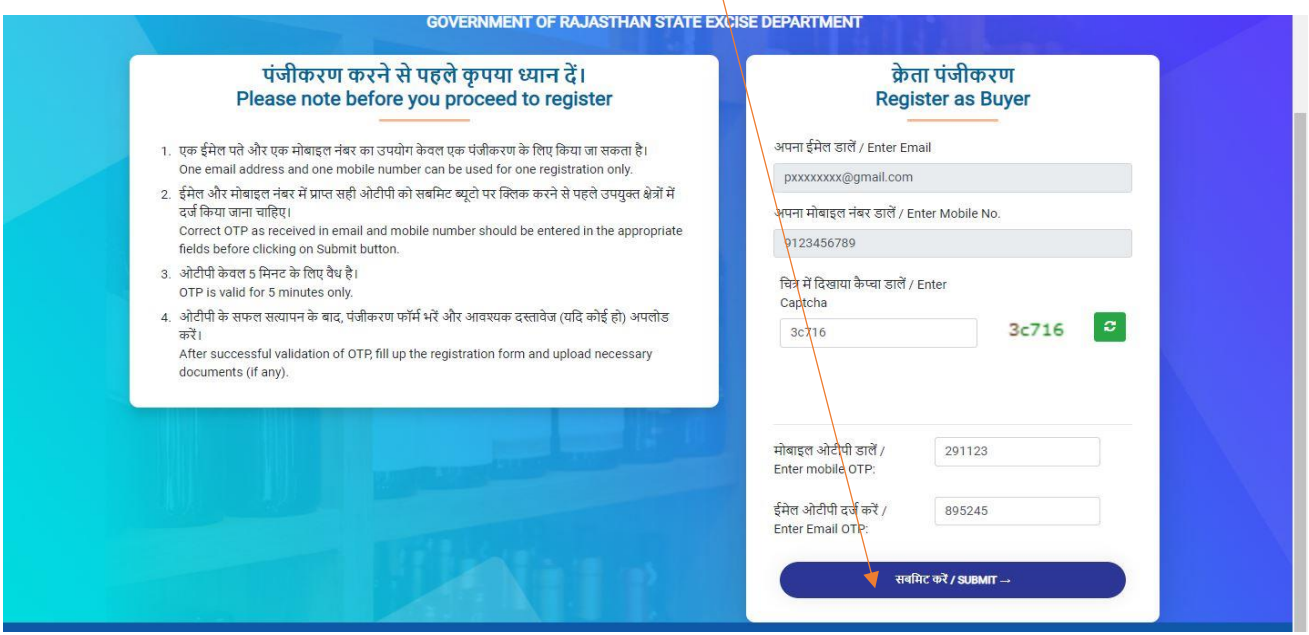

7: ईमेल और मोबाइल नंबर पर ओटीपी सत्यापित होने पर संदेश प्रदर्शित होगा और बोलीदाता का पंजीकरण फॉमट भरने के ललए खोल ददया जायेगा।

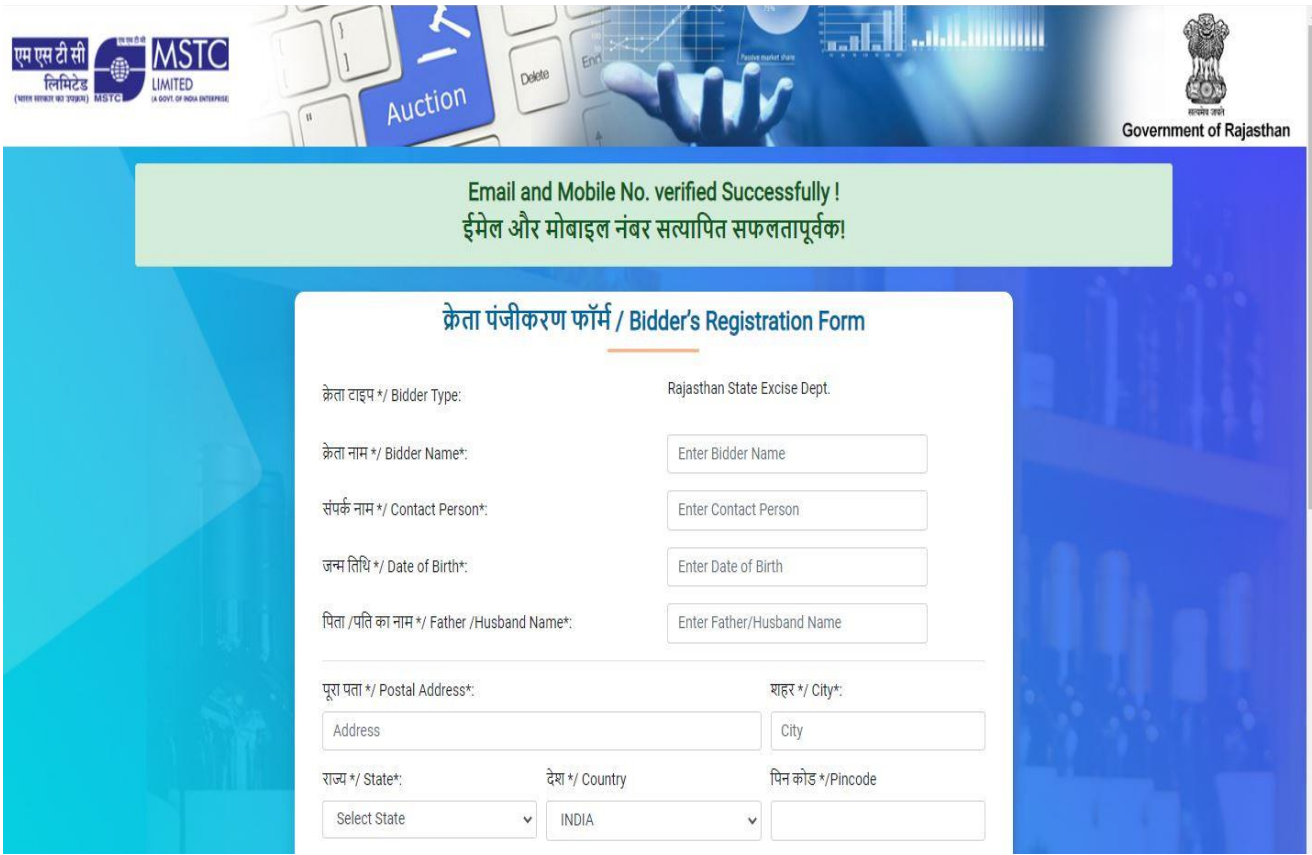

8: पैन निंबर या आधार निंबर में से बोलीदाता अपनी इच्छानुसार कोई भी एक अथवा दोनों डाल सकता है (दोनों मे से कोई एक डालना अनिवार्य है)। कंपनी के नाम से पंजीकरण करने पर क्रेता नाम में कंपनी का नाम लिखें और संपर्क नाम में कंपनी मालिक का नाम लिखें| बोलीदाता के खुद के नाम पर पंजीकरण करने पर क्रेता नाम और संपर्क नाम दोनों में ही बोलीदाता का खुद का नाम ही लिखें| बोलीदाता को अपना खुद का फोटो आईडी प्रूफ और अपने खुद के नाम पर खुले बैंक खाते का रद्द चेक अपलोड करना भी अनिवार्य है। सभी विवरण भरने के बाद बोलीदाता को पूर्वावलोकन की जांच करने के लिए पूर्वावलोकन बटन (Preview) पर क्लिक करना होगा।

अगर बोलीदाता भरे हुए पववरणों में कुछ बदलना चाहता हो तो रीसेट बटन पर क्ललक करना होगा।

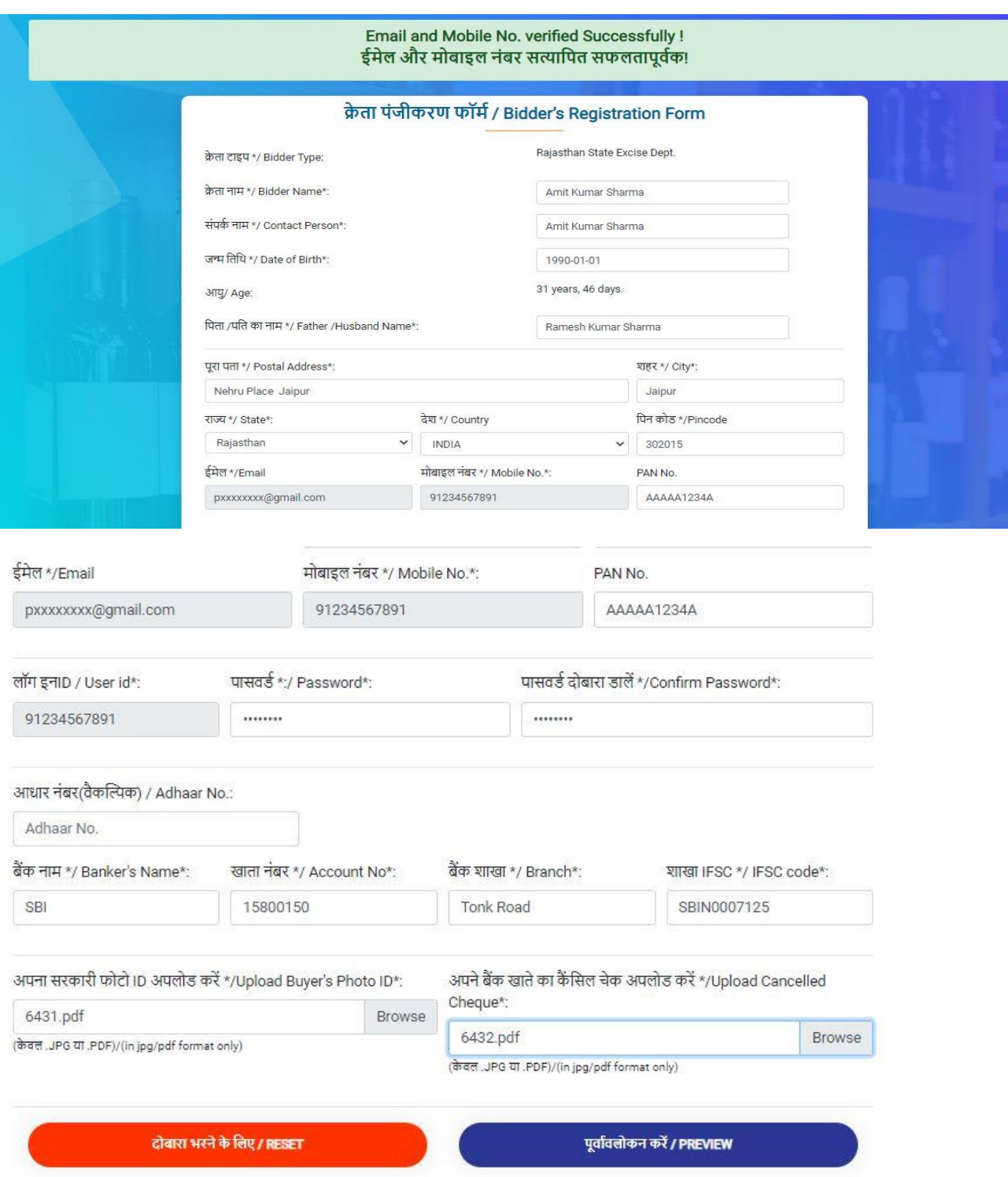

# अपने विवरण का पूर्वावलोकन करें/Preview Your Details

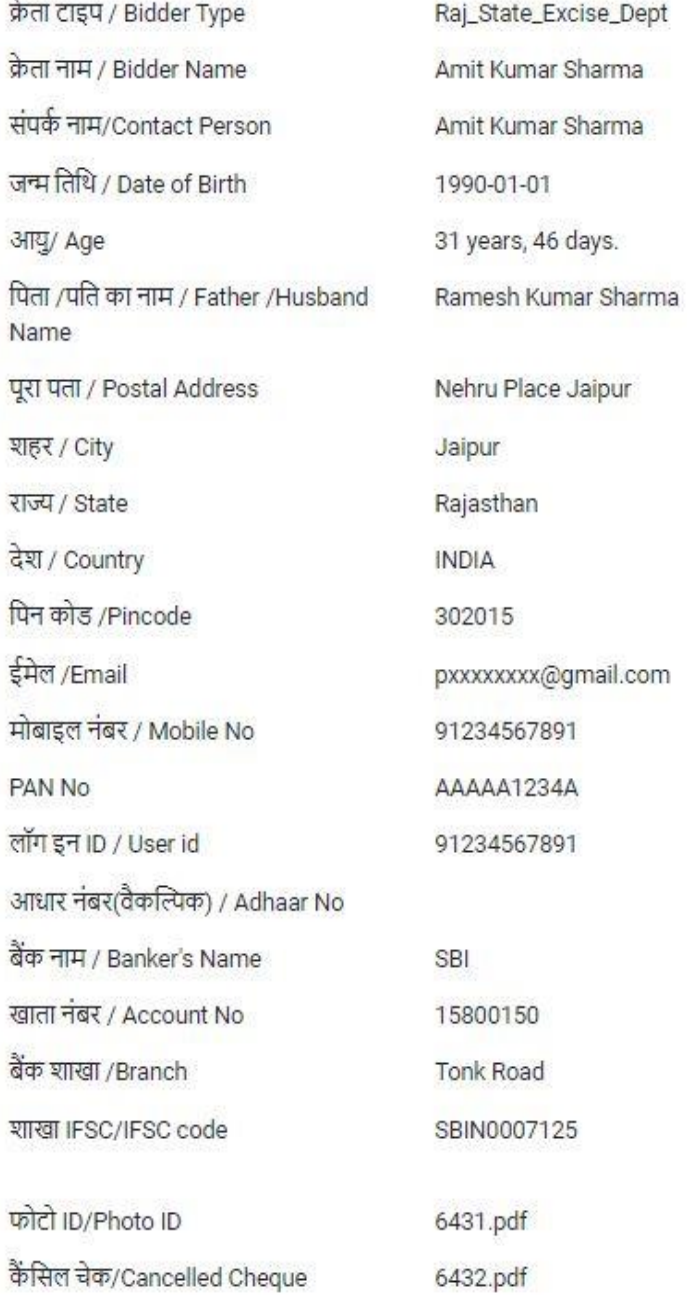

10: पंजीकरण की प्रक्रिया पूर्ण करने के लिए पूर्वावलोकन विवरण पृष्ठ (Preview) पर खरीदार को कैप्चा दर्ज करके और चेकबॉलस पर दी गयी घोषणाओिं को जािंच कर क्ललक करके क्रफर "स्क्वीरत्त है" पर क्ललक करना होगा|

Ĥ

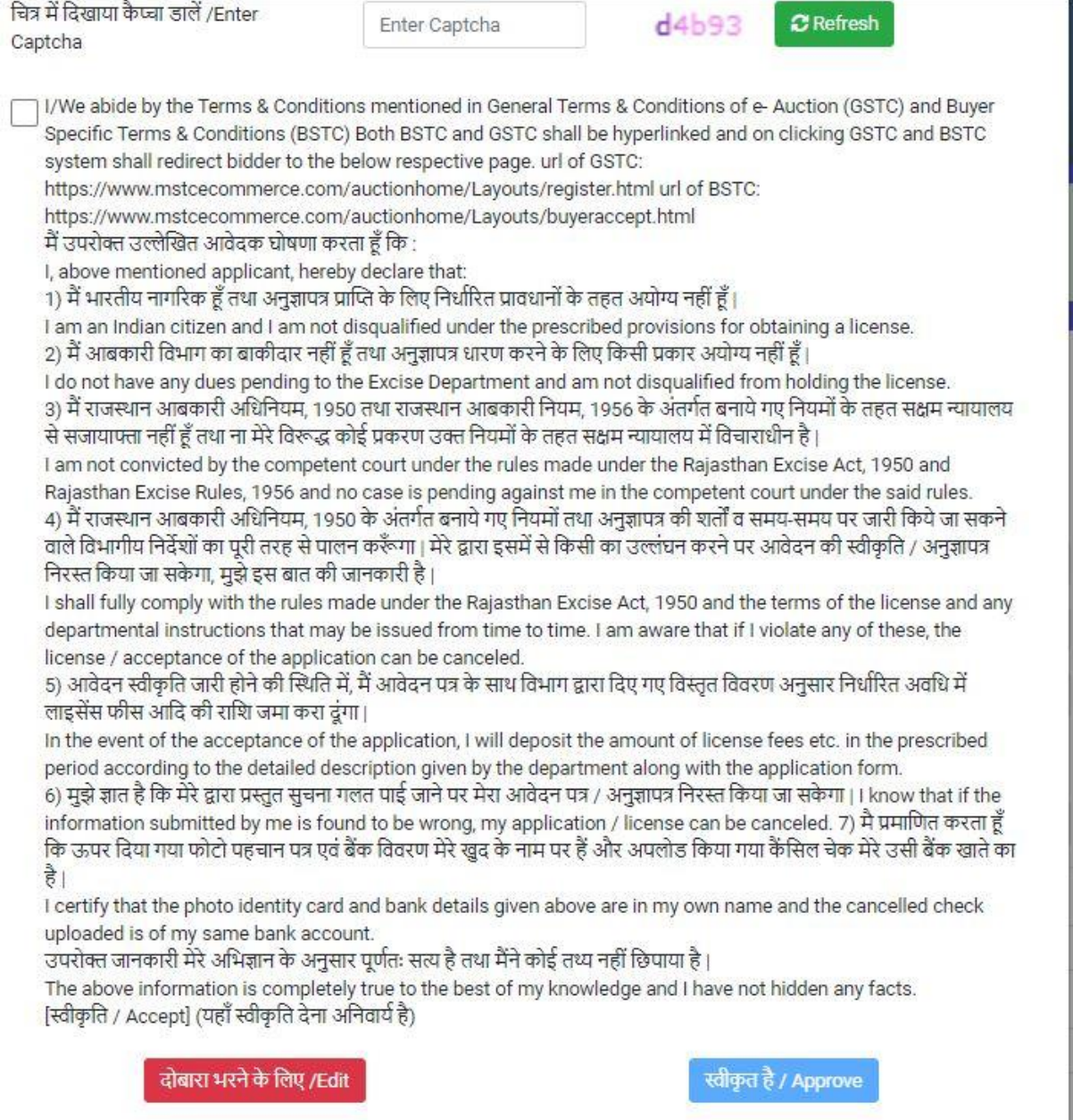

11: "स्वीकृत है" पर क्लिक करने पर ओटीपी स्वतः उत्पन्न होगी जो बोलीदाता के दर्ज मोबाइल और ईमेल दोनों पर भेजी जाएगी और बोलीदाता मोबाइल अथवा ईमेल दोनों में से किसी भी एक से ओटीपी देखकर यहाँ दर्ज कर सकता है और क्रफर सबलमट बटन पर क्ललक करना होगा।

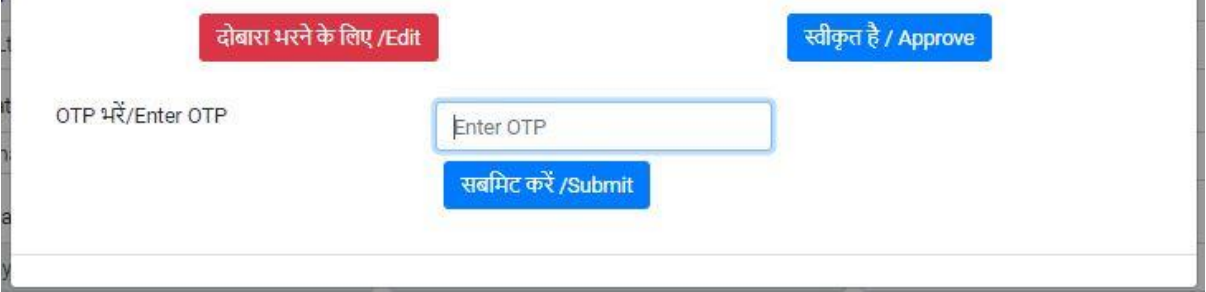

12: सबमिट बटन पर क्लिक करने पर पंजीकरण सफलता संदेश प्रदर्शित होगा और बोलीदाता को पंजीकरण का ईमेल भी भेजा जायेगा।

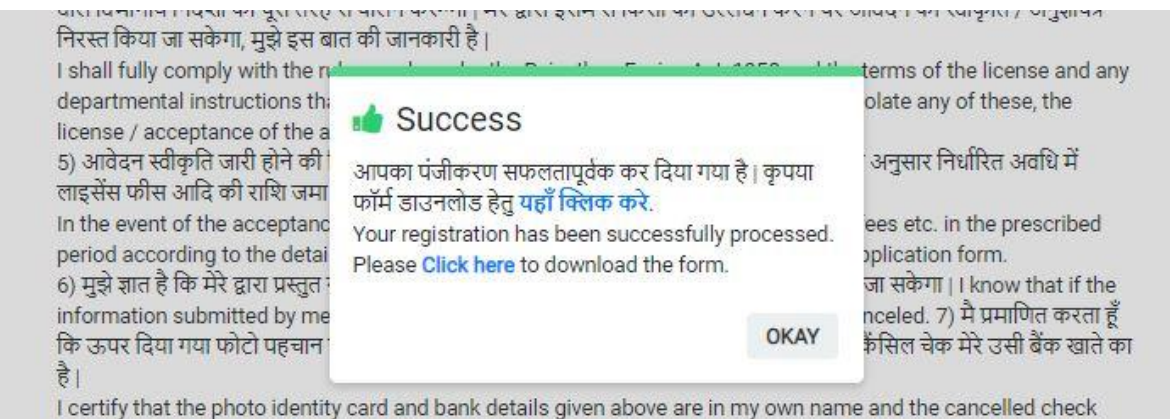

uploaded is of my same bank account.

13: पंजीकरण सफल होने के बाद, लॉग इन करने के लिए बिडर को यूजर आईडी (अपना पंजीकृत मोबाइल नंबर) और पंजीकरण के समय बनया पासवर्ड दर्ज करना होगा और **सबमिट** बटन पर क्लिक करना होगा

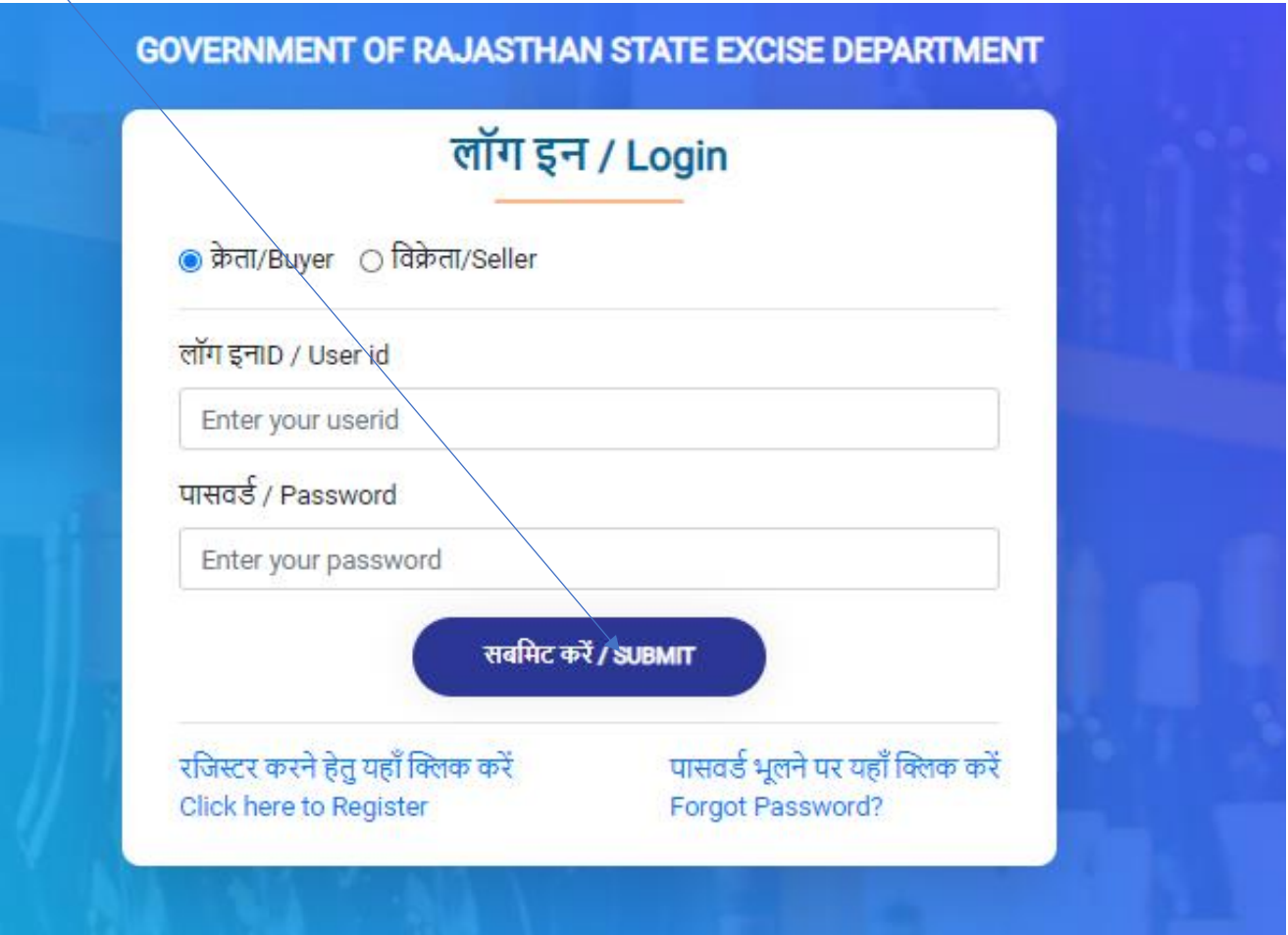

14: सबमिट बटन पर क्लिक करने पर ओटीपी जनरेट होगा जो बोलीदाता के दर्ज मोबाइल और ईमेल दोनों पर भेजी जाएगी और बोलीदाता मोबाइल अथवा ईमेल दोनों में से किसी भी एक से ओटीपी देखकर $\!/$ यहाँ दर्ज कर सकता है । OTP डालने के बाद **Submit** बटन पर क्ललक करें।

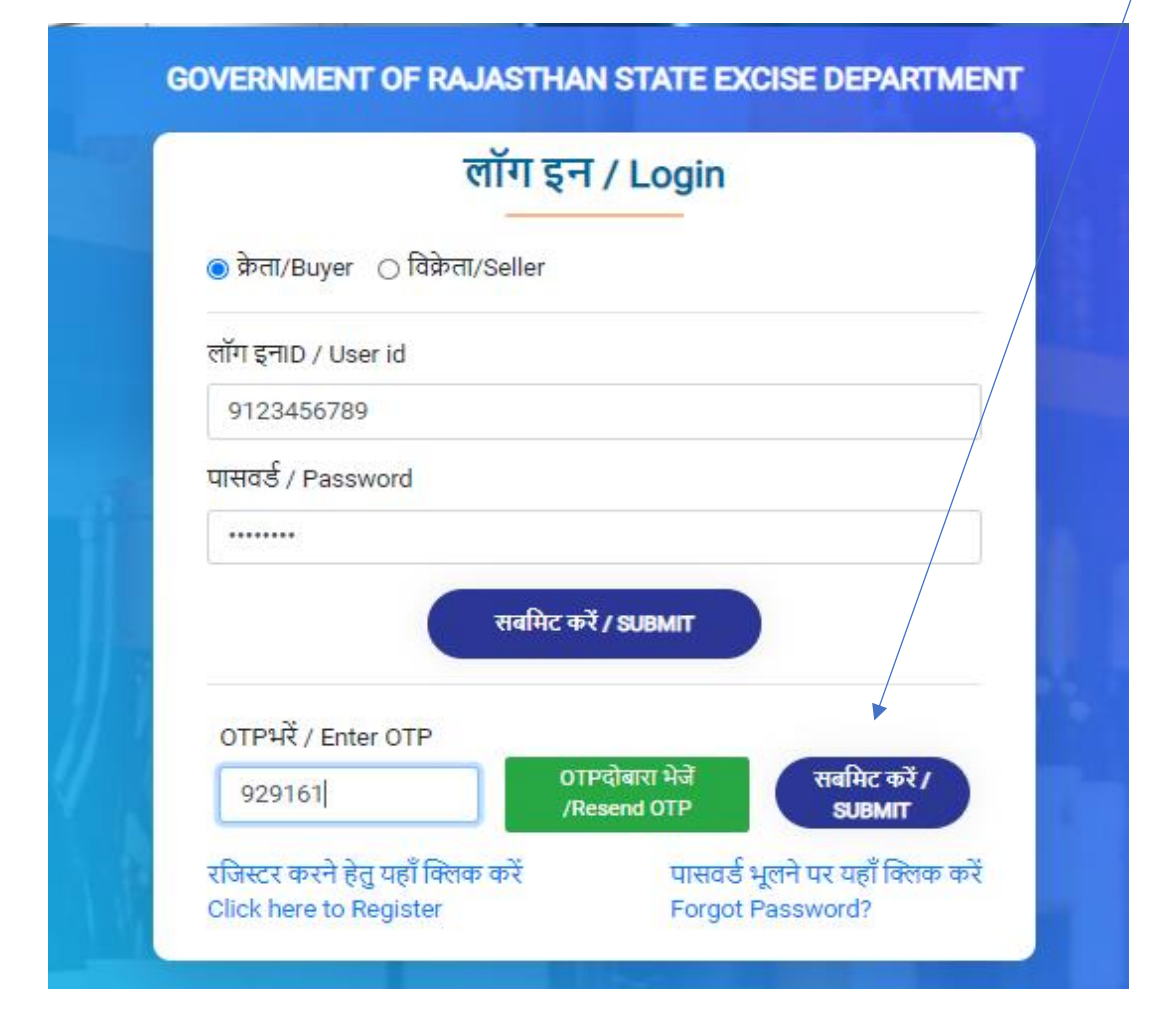

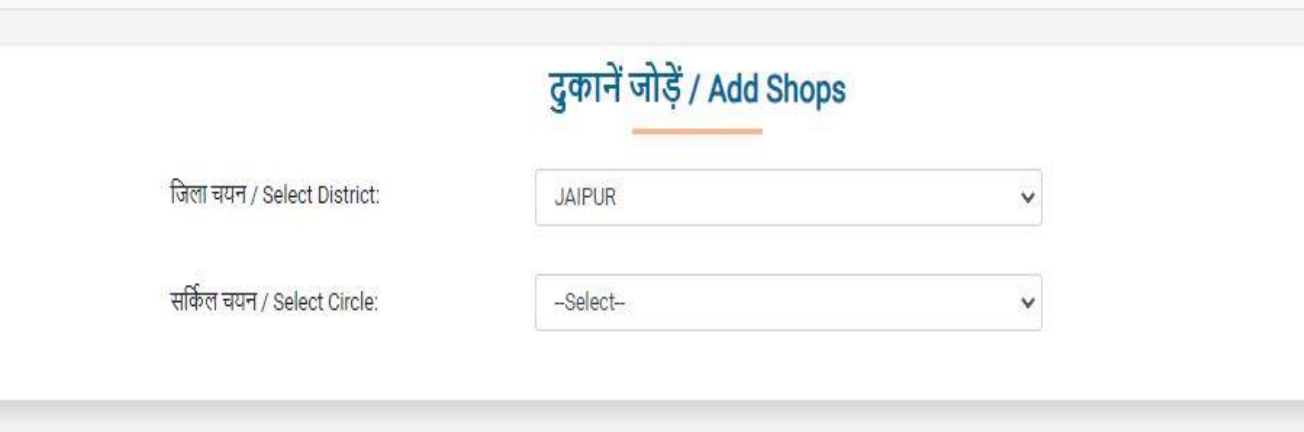

# 16: **"दुकान चयन"** पेज पर पहले जिले का चयन करें

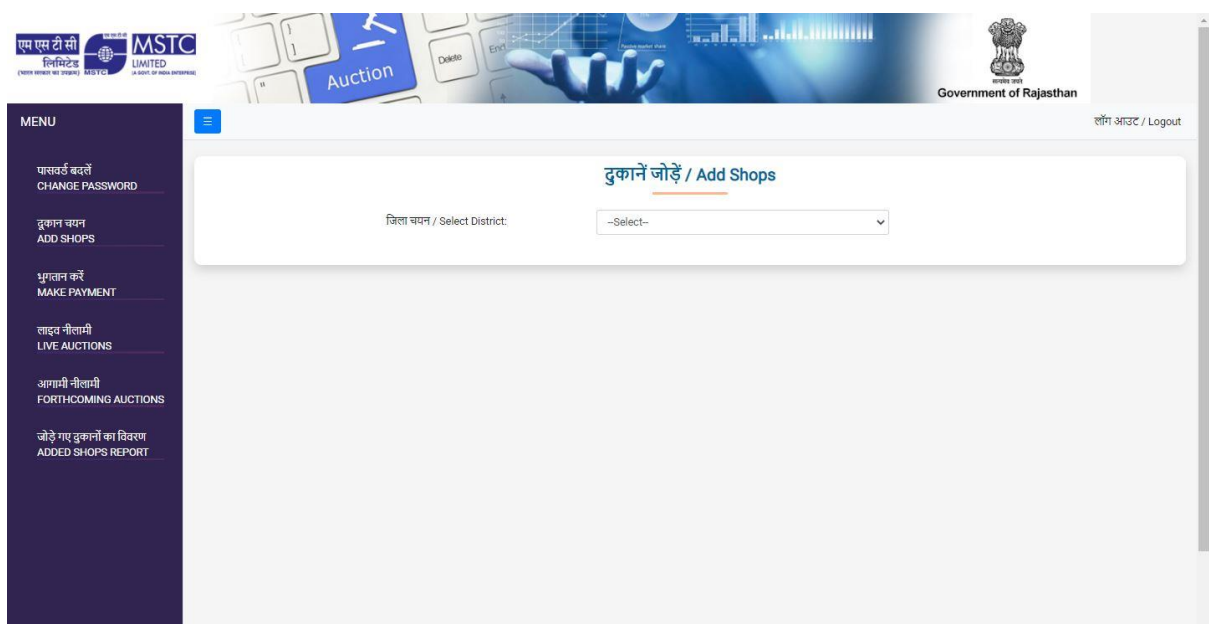

15: लॉगइन करने के बाद होम पेज दिखेगा जिसपर **"दुकान चयन"** का पेज खुला हुआ रहेगा।

## 17: जिला चयन के बाद सर्कल चुनें

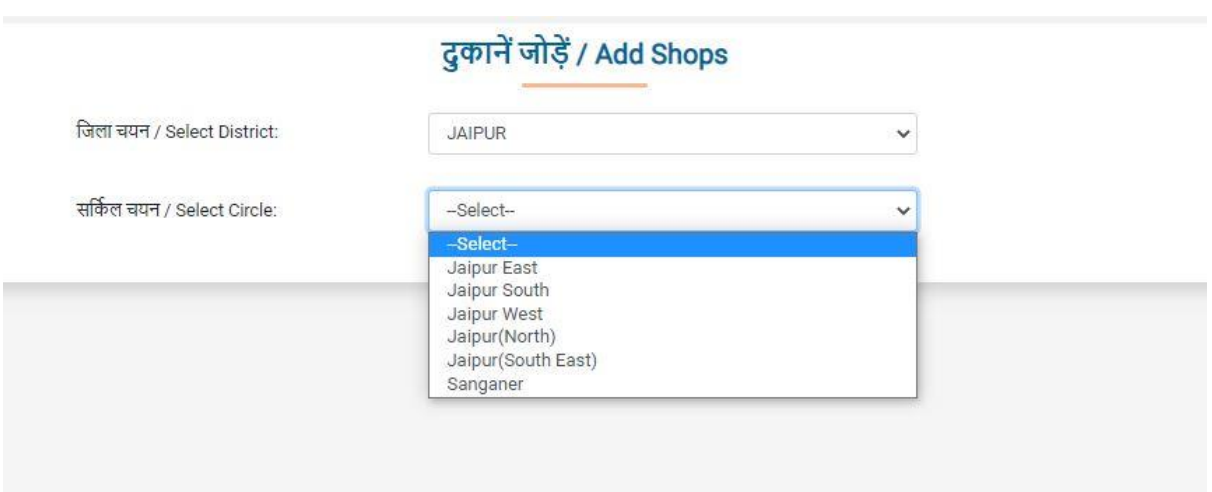

18: संबंधित सर्कल के लिए सभी दुकानों को प्रदर्शित किया जाएगा।

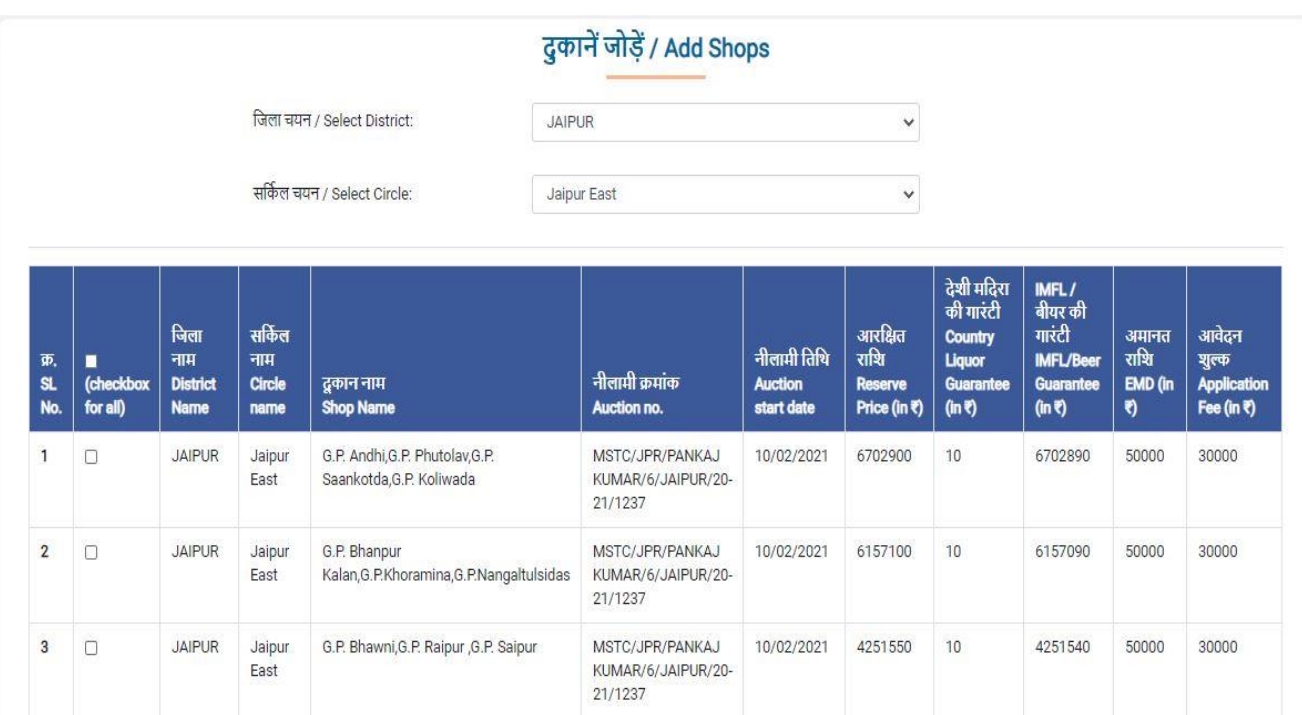

19: बोलीदाता को उन सभी दुकानों के चेकबॉक्स पर क्लिक करना होगा जिनमें वह बोली लगाना चाहता हैं और क्रफर **ऐड शॉप्स** बटन पर क्ललक करना है |

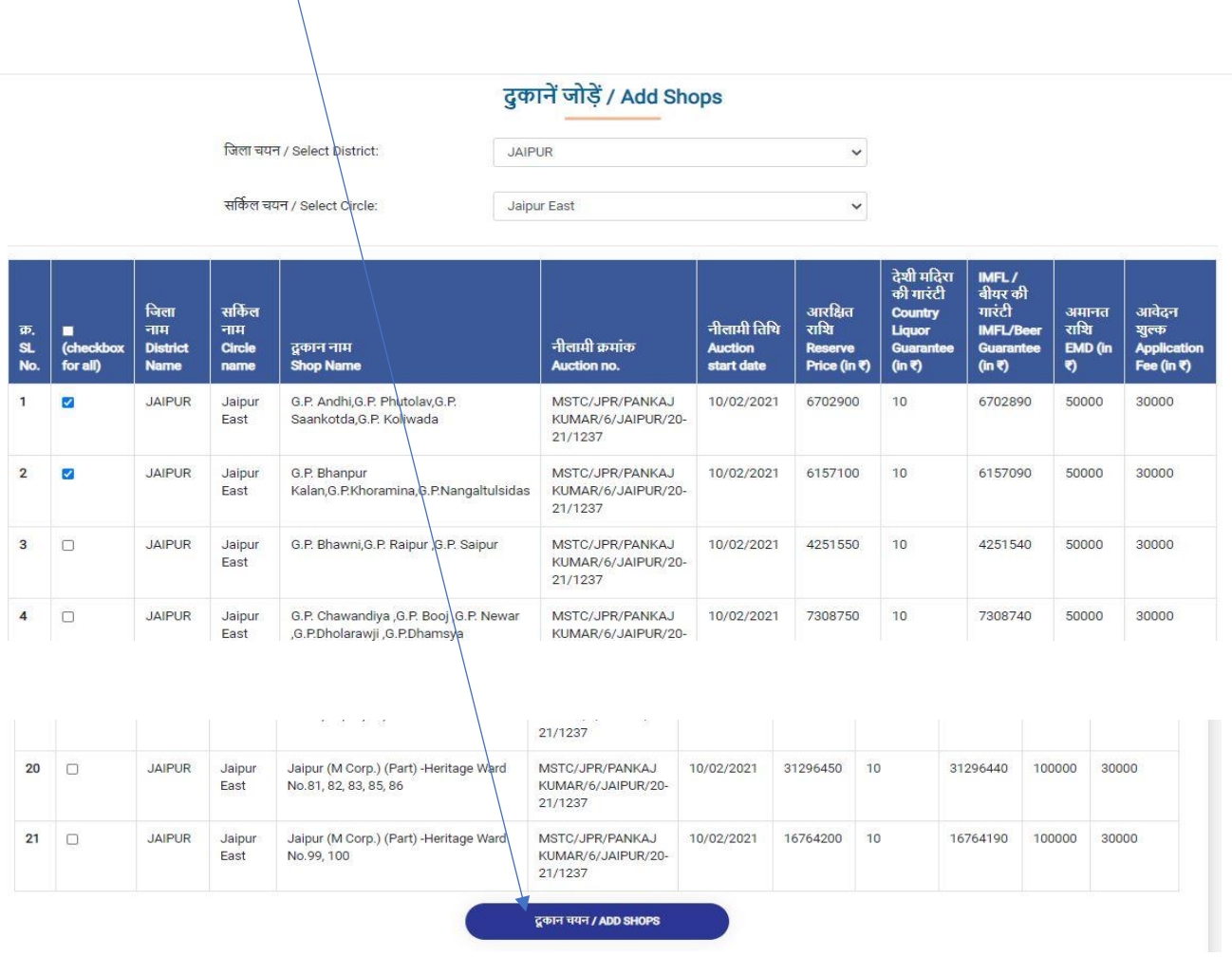

### 20: एक बार दुकानें जुड़ जाने के बाद सिस्टम सफलता संदेश प्रदर्शित करेगा।

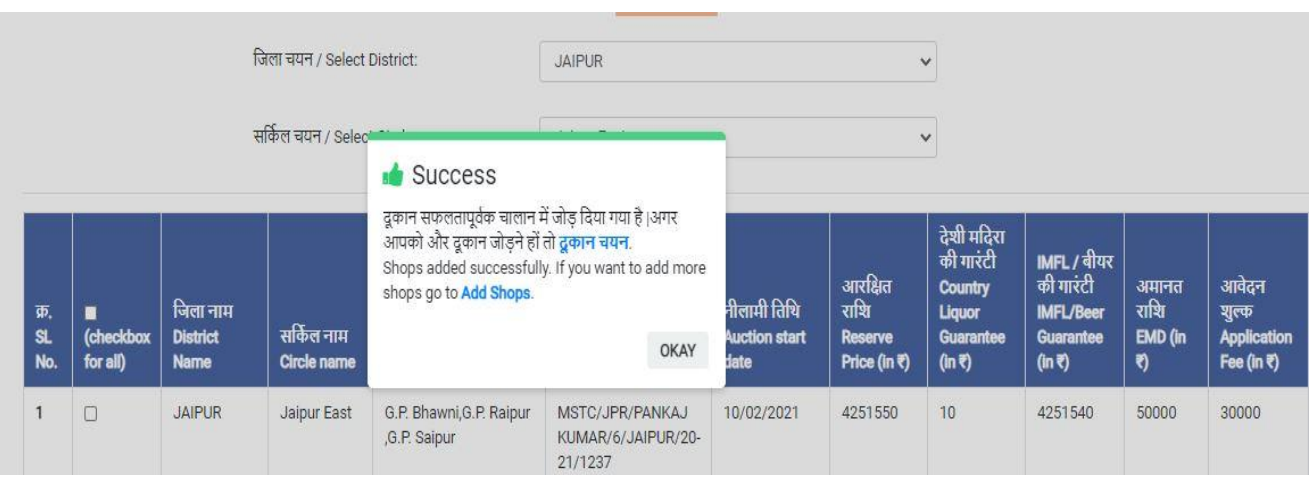

21: जोड़े गए दुकानों की रिपोर्ट पर क्लिक करने पर सभी जोड़ी गई दुकानों की सूचि को उनके **भुगतान की स्थिति** के साथ प्रदर्शित किया जाएगा। इनमे से बोलीदाता केवल उन दुकानों में ही बोली लगाने में सक्षम होगा जिनके लिए बोलीदाता द्वारा जमा करवाया आवश्यक आवेदन शुल्क + अमानत रा<mark>शी MSTC</mark> खाते में बोली की प्रकाशित तारीख से कम से कम एक दिन पहले प्राप्त हो चुकी हो, अतः जिसके लिए **भुगतान की स्स्ितत** में "Paid" ददखाए|

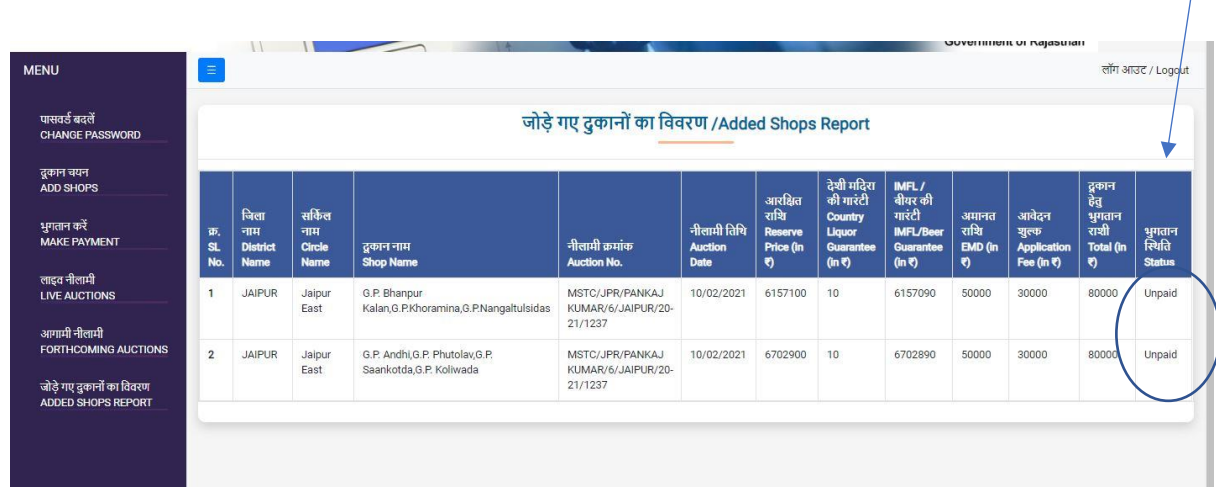

22: जोड़े गए दुकानों के आवश्यक आवेदन शुल्क + अमानत राशी का भुगतान करने के लिए कृपया **"भुगतान करें"** बटन पर क्ललक करें

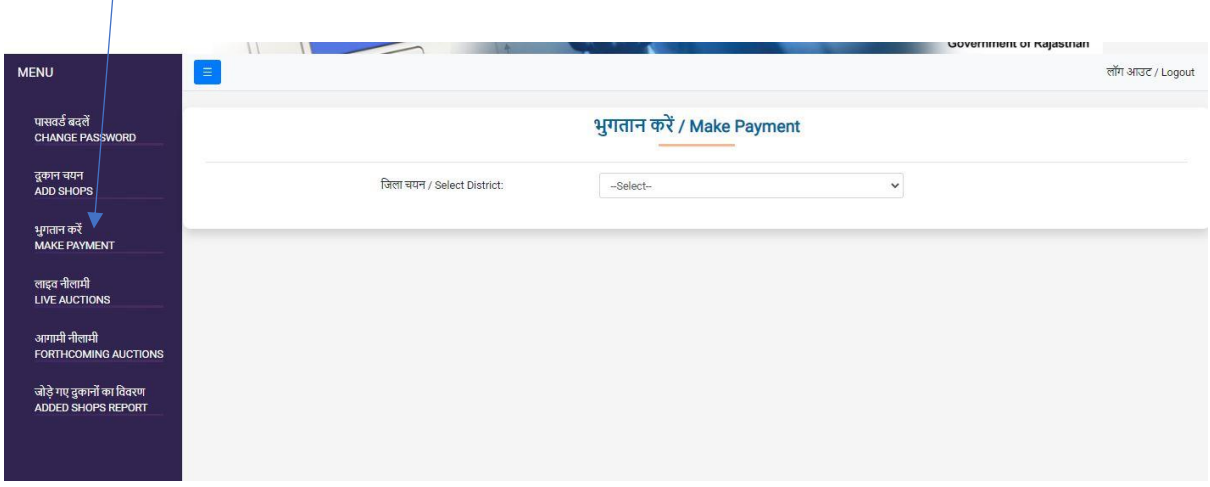

23: लिस्ट में से जिले का चयन करें। जिले का चयन करने पर उस जिले के लिए जोड़ी हुई सभी दुकानें जिनके लिए भुगतान बाकि (unpaid) है, प्रदर्शित की जाएँगी| इनमे से जिन दुकानों का अभी भुगतान करना हो उनके सामने चेकबॉलस पर क्ललक करें और अिंत में **"भुगतान करें"** पर क्ललक करें|

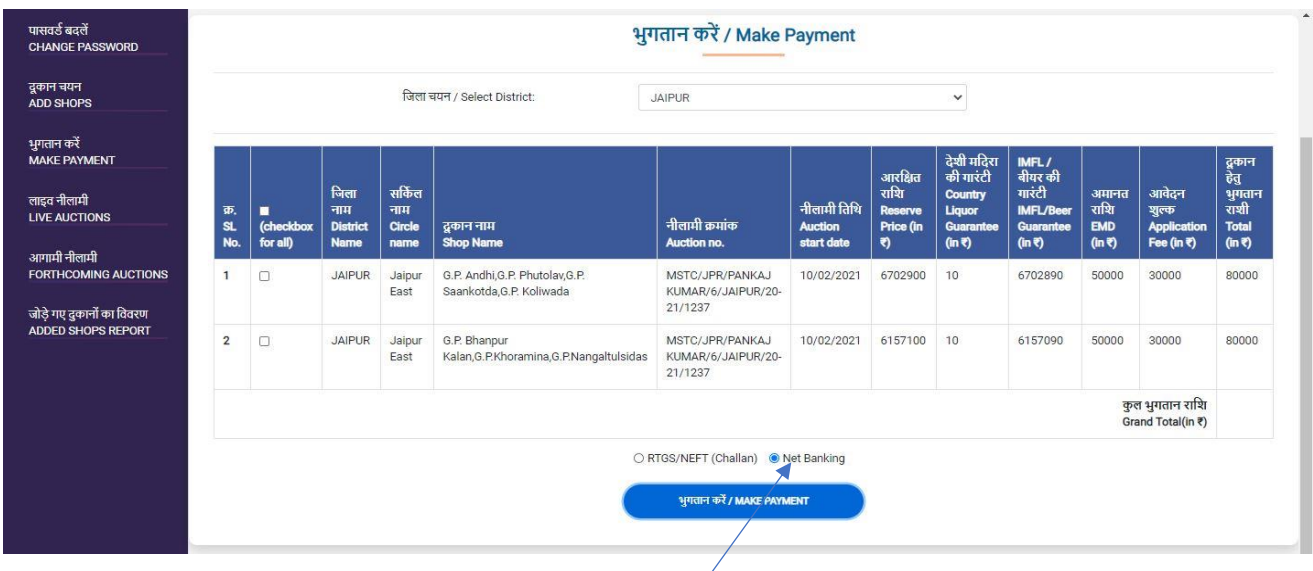

#### Step 23 (a) **Net banking Process**

(1): बोलीदाता को दुकान के खिलाफ चेकबॉक्स का उपयोग करके दुकानों का चयन करना होगा। चयनित सभी दुकानों के लिए भव्य कुल (grand total) प्रदर्शित किए जाएंगे। यदि बोलीदाता ऑनलाइन भुगतान करना चाहता हैतो उसे **नेट बकैंकिंग** के रेडडयो बटन का चयन करना होगा और **"भुगतान करें"** बटन पर क्ललक करना होगा।

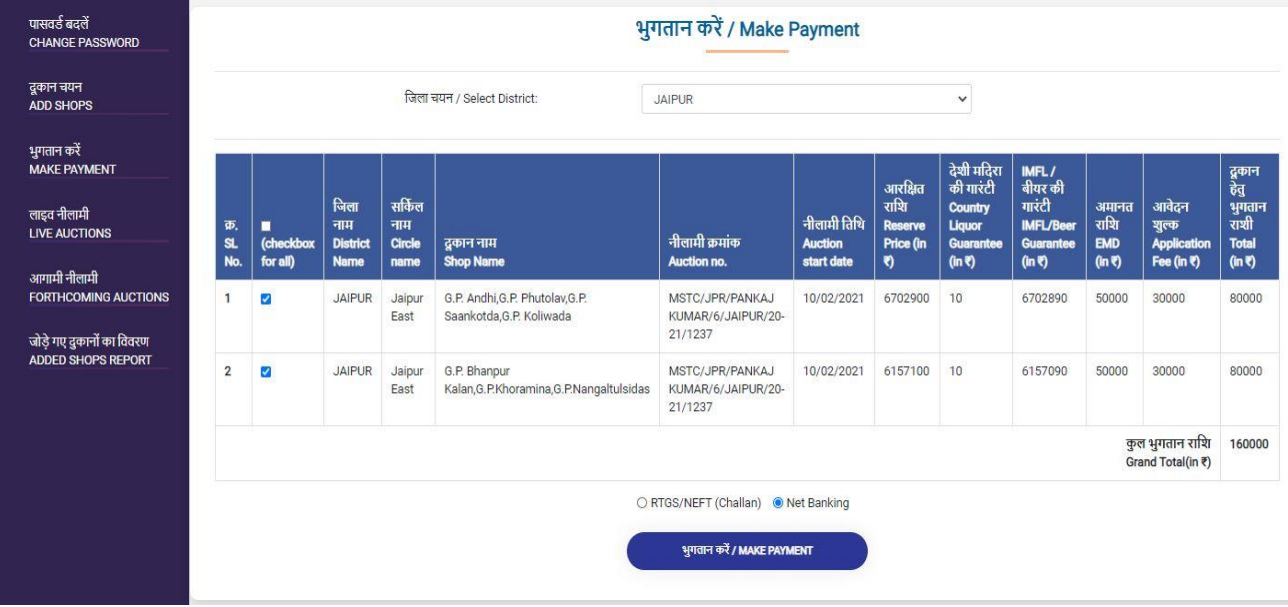

(2) नेट बैंकिंग का चयन करने और मेक पेमेंट लिंक पर क्लिक करने पर बोलीदाता को भुगतान गेटवे पेज पर पुनर्निर्देशित (redirected) किया जाएगा जहाँ भुगतान के सभी विभिन्न विकल्प उपलब्ध होंगे। बोलीदाता अपनी पसंद अनुसार भुगतान का माध्यम चुन सकता है। बोलीदाता कृपया ध्यान दें कि आवश्यक भुगतान गेटवे शुल्क बोलीदाता द्वारा अतिरिक्त देय है एवं यह शुल्क भुगतान गेटवे द्वारा भुगतान राशी के ऊपर जोड़कर उसके खाते से काट ललया जायेगा|

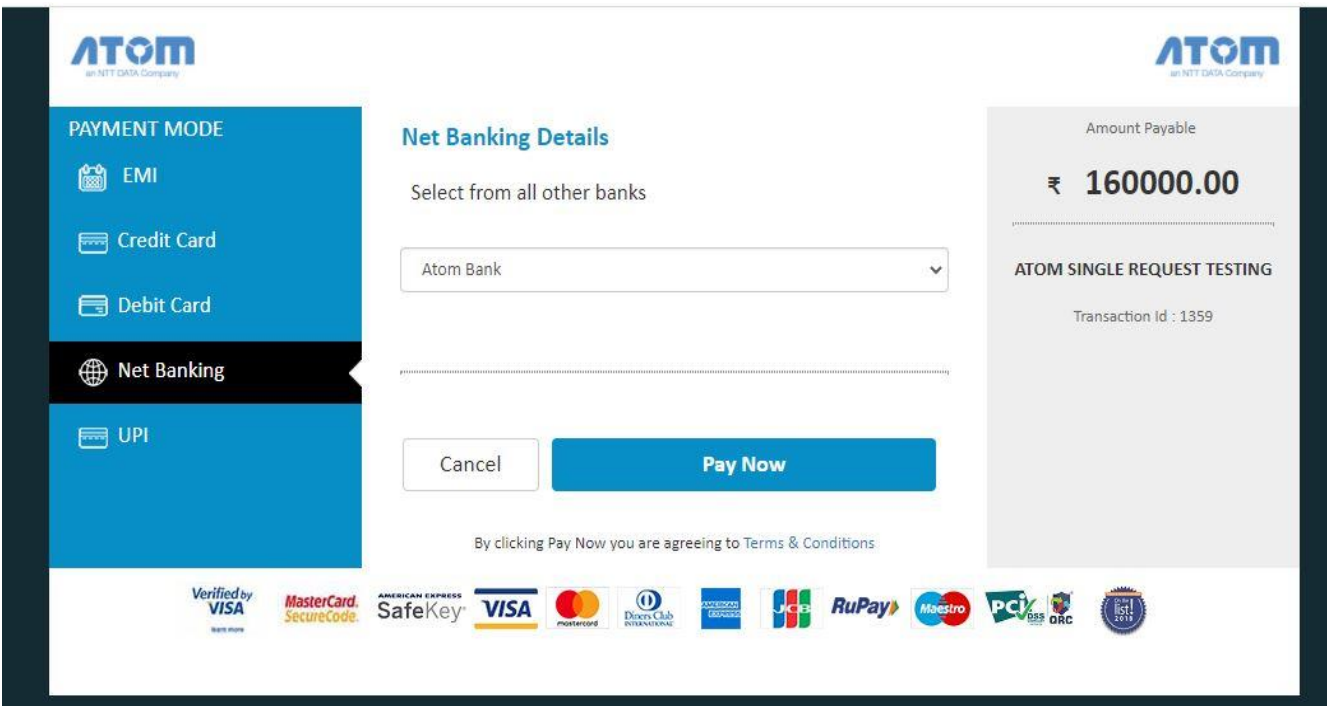

(3) भुगतान सफल होने पर पावती (Transaction Acknowledgement) उत्पन्न की जाएगी। बोलीदाता को अपने संदर्भ के लिए इस पृष्ठ का प्रिंटआउट रखना होगा।

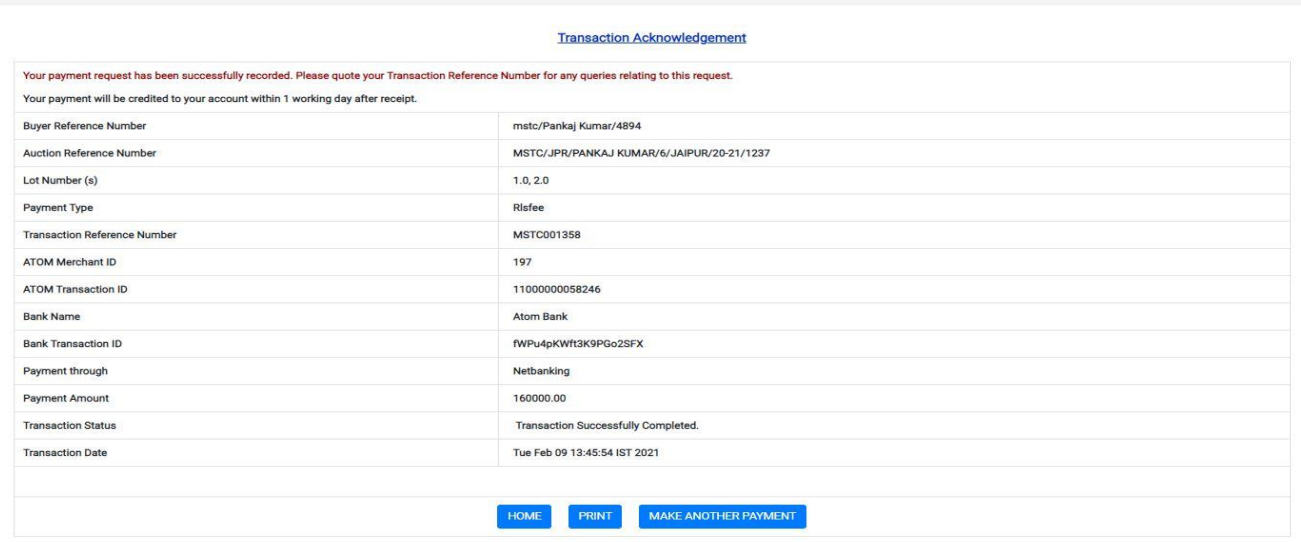

### Step 22 (b) **RTGS/NEFT(Challan) Process**

(1): बिडर को दुकान के खिलाफ चेकबॉक्स का उपयोग करके दुकानों का चयन करना होगा। चयनित सभी दुकानों के लिए भव्य कुल grand total) प्रदर्शित किए जाएंगे। यदि बोली लगाने वाले को चालान के माध्यम से भगु तान करना हैतो उसे **RTGS / NEFT (चालान)** के रेडडयो बटन का चयन करके **"भुगतान करें"** बटन पर क्ललक करना होगा।

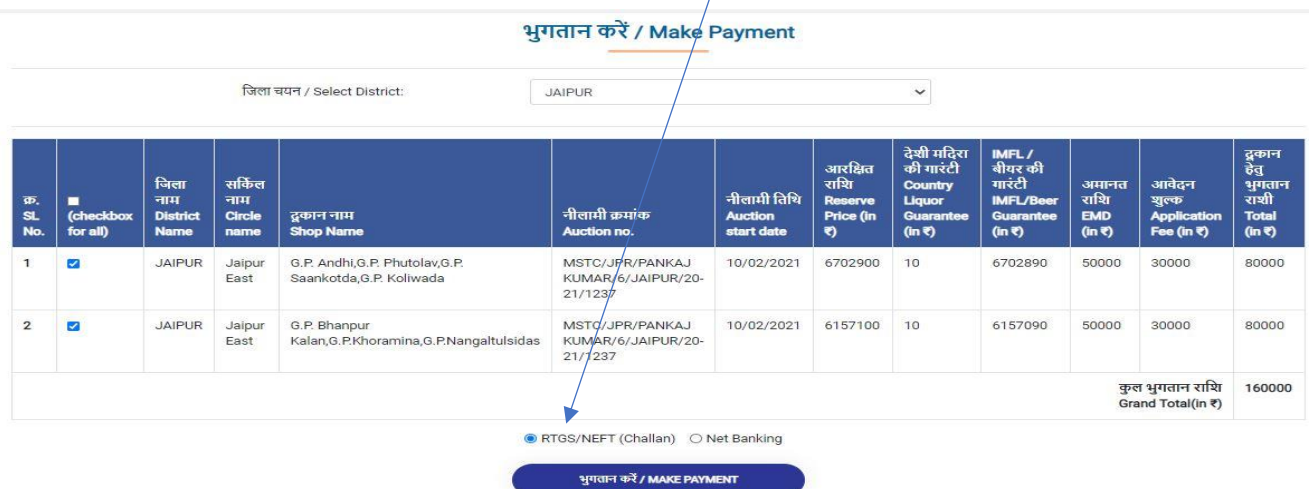

(2) एक नया फॉमट खुलेगा क्जसमे बोलीदाता को अपने बैंक खाते का पववरण भरकर **प्रोसीड** पर क्ललक करना होगा।

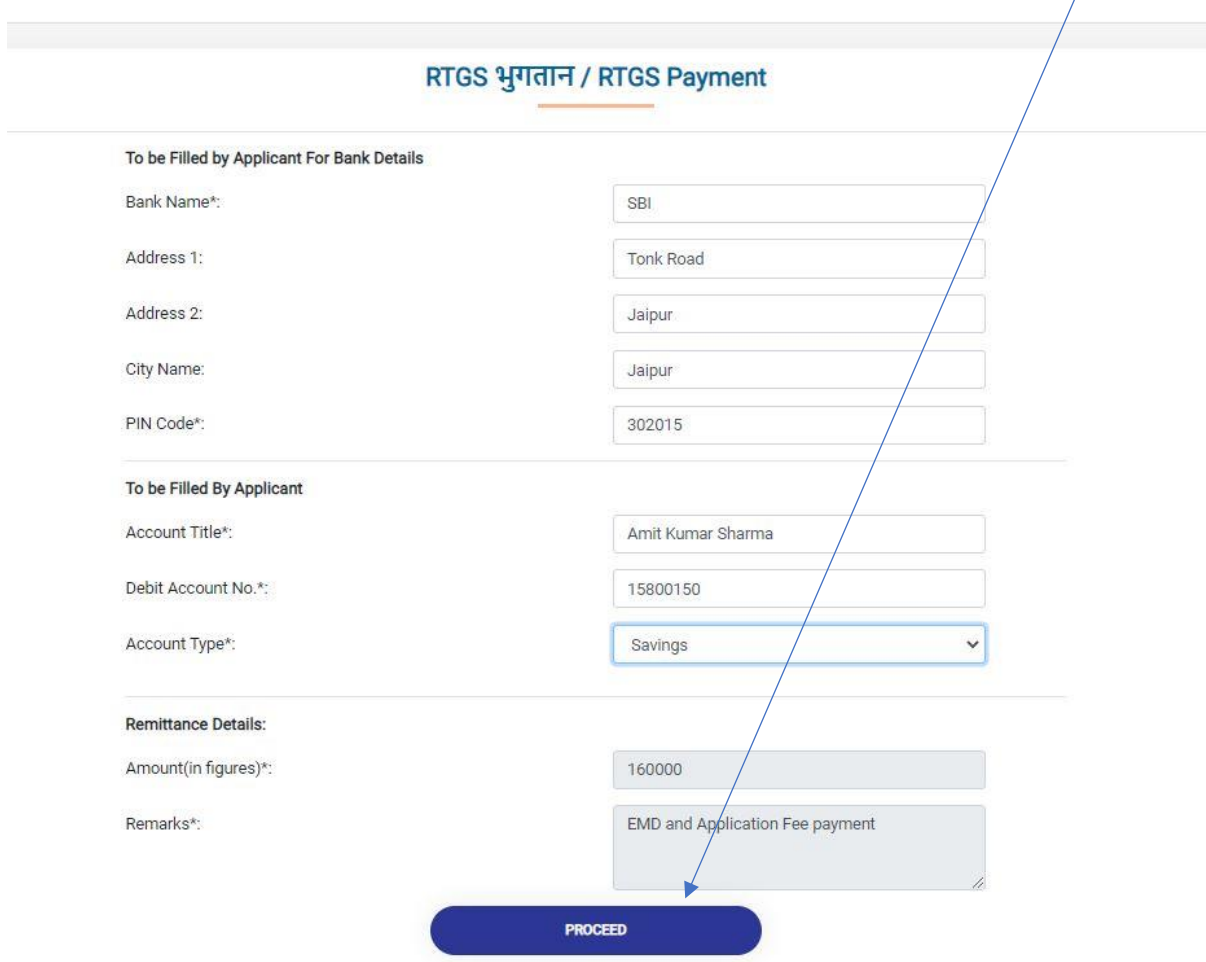

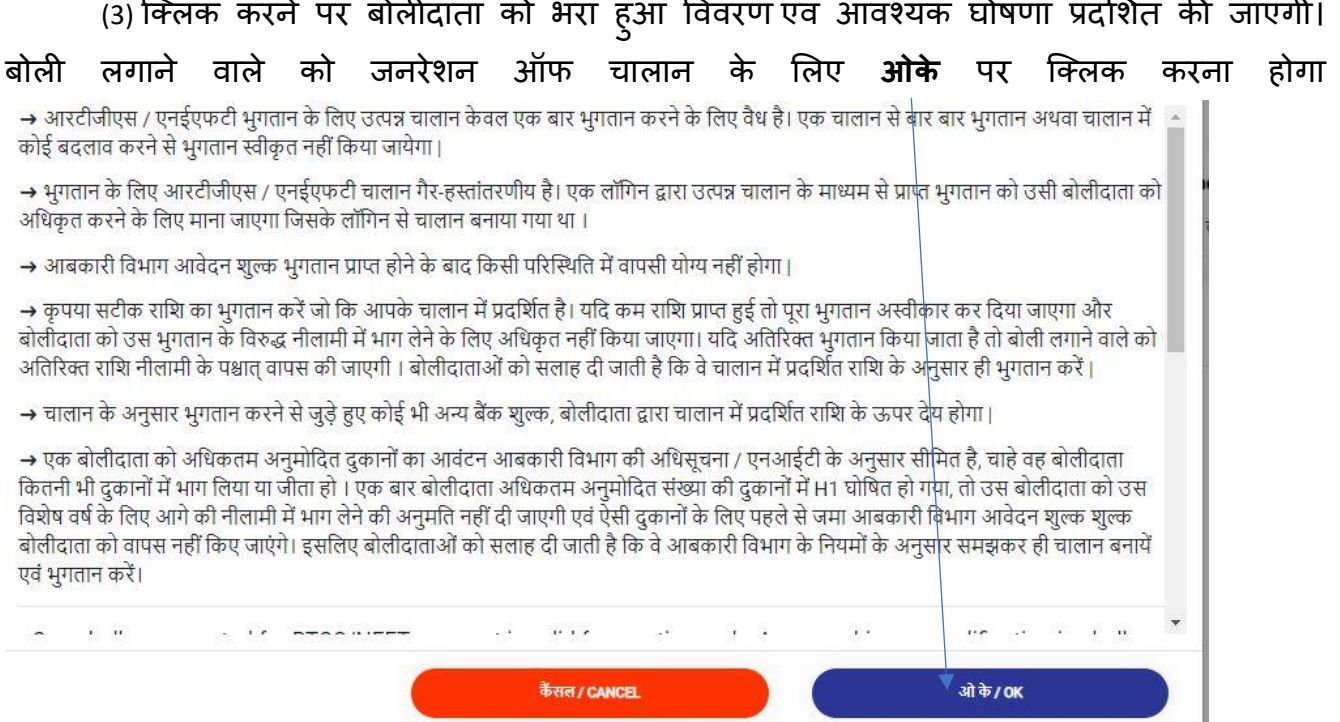

(4) Ok पर क्ललक करने पर Challan जनरेट हो जाएगा। बोलीदाता को उस चालान के माध्यम से अपने बैंक के माध्यम से भुगतान कर सकता है। एक चालान का उपयोग के वल एक बार भुगतान करने के लिए किया जाता है। यदि बोलीदाता को दोबारा भुगतान करने की आवश्यकता हो तो उसे दूसरा चालान बनना पड़ेगा | एक ही चालान से दोबारा भुगतान करने पर वह भुगतान मान्य नहीं होगा| चालान के द्वारा किया गया भुगतान मान्य तभी होगा जब वह भुगतान की सही राशि नीलामी की प्रदर्शित तारीख से कम से कम एक दिन पूर्व MSTC के बैंक खाते में प्राप्त की जाये|

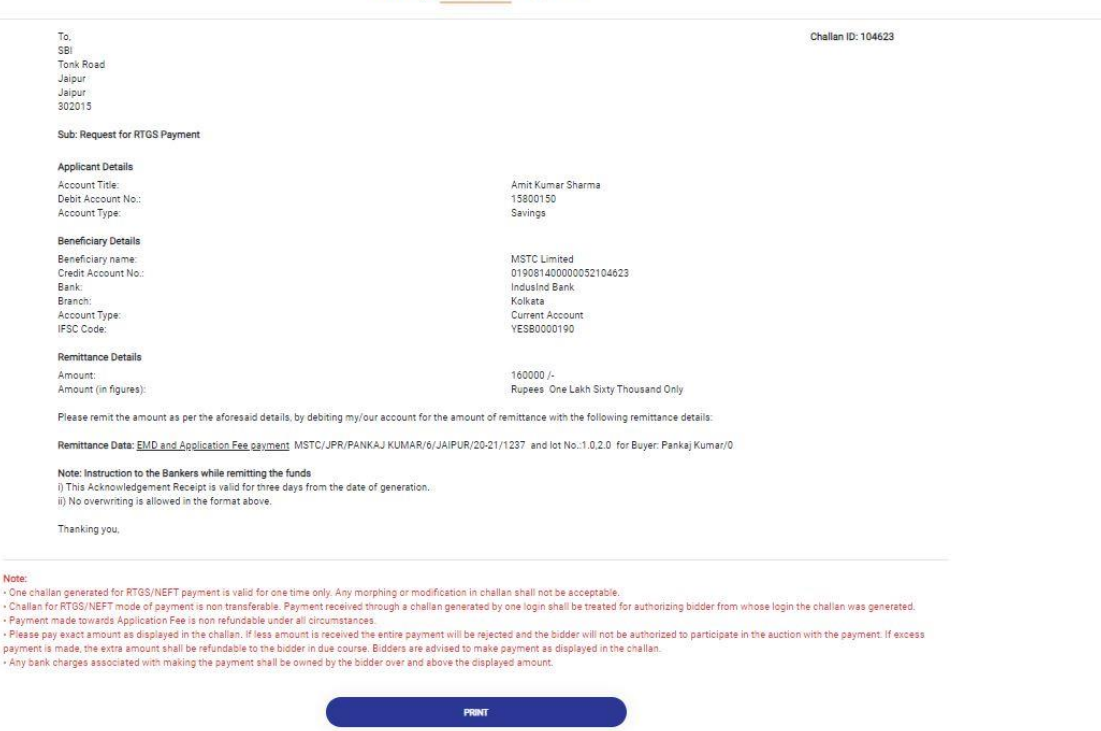

24: जोड़े गए दुकानों का विवरण (Added Shops report) में सफल भुगतान पर उन दुकानों के लिए भुगतान की क्स्क्थनत अद्यतन(update) की जाएगी|

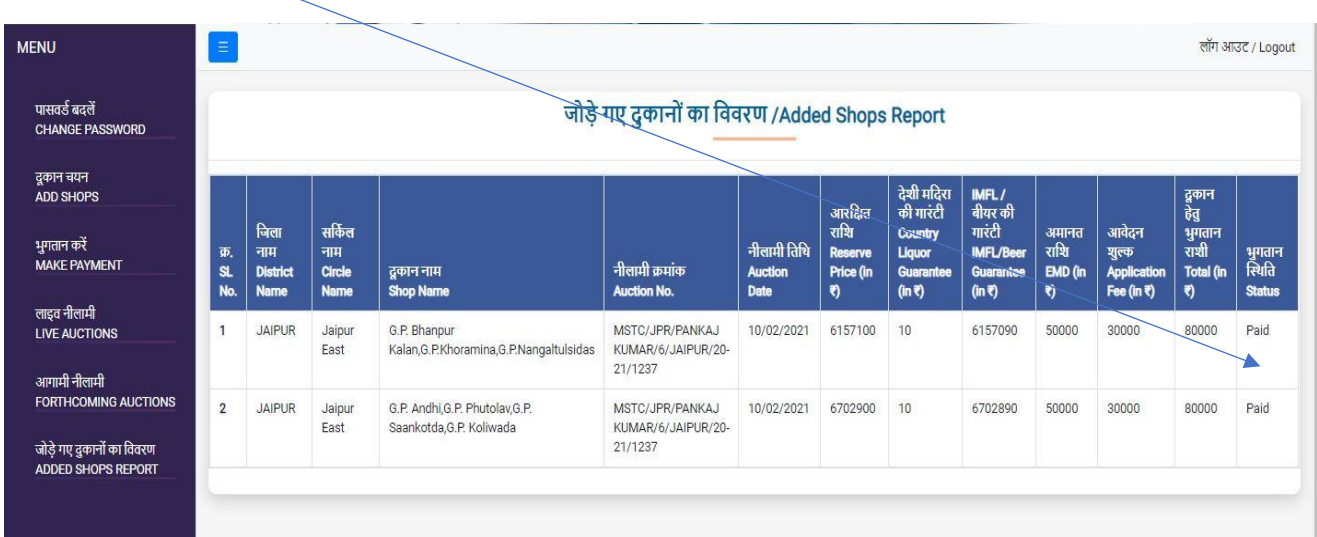